# CUBE S NET Термостат із підтримкою функції Wі-Fі

### **3319126 - 3319476**

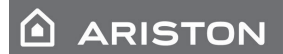

4600600511xx - 4600600534xx 4600600623xx - 4600600597xx

**ПОСІБНИК З МОНТАЖУ ТА ЕКСПЛУАТАЦІЇ**

# 1. ЗАГАЛЬНИЙ ОГЛЯД

Дякуємо за вибір Ariston Net — системи, що була розроблена та надається компанією Ariston для забезпечення нових можливостей користування побутовими системами гарячого водопостачання та опалення. Ariston Net дає змогу вмикати, вимикати та контролювати температуру побутових систем гарячого водопостачання та опалення в будь-який час і будь-де за допомогою смартфону або персонального комп'ютера.

Система постійно контролює споживання електроенергії, що дозволяє її економити, і сповіщає користувача про несправності водонагрівача в режимі реального часу.

умови активації послуги надання дистанційної підтримки, сервісний центр зможе віддалено усувати більшість проблем. **wwwwwwwwwwwwwwwwwwwwwwwwwwwwwwwwwwwwwwwwwwwwwww**

Відділ обслуговування клієнтів працює цілодобово і без вихідних.

# 2. ПРАВИЛА ТЕХНІКИ БЕЗПЕКИ

#### **УВАГА!**

**Цей посібник є невід'ємною та важливою частиною виробу. Посібник потрібно дбайливо зберігати разом із виробом, навіть у разі передачі іншому власнику чи користувачу або при використанні для інших завдань. wwwwwwwwwwwwwwwwwwwwwwwwwwwwwwwwwwwww** 

Не використовуйте виріб для будь-яких інших цілей, окрім вказаних у цьому посібнику. Виробник не несе відповідальності за пошкодження, що виникли внаслідок неналежного використання виробу або недотримання порядку встановлення, описаного у цьому документі. Усі види технічного обслуговування мають проводитися тільки кваліфікованим персоналом з використанням оригінальних запасних частин.

Виробник не несе відповідальності за пошкодження, спричинені недотриманням цих інструкцій, що може поставити під загрозу безпеку встановлення.

#### УМОВНІ ПОЗНАЧЕННЯ:

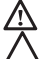

Недотримання цього попередження може призвести до травмування людей або навіть до загибелі.

Недотримання цього попередження може призвести до пошкодження майна та рослин або до поранення тварин.

Виробник не несе відповідальності за пошкодження, що виникли внаслідок неналежного використання виробу або недотримання порядку встановлення, описаного у цьому документі.

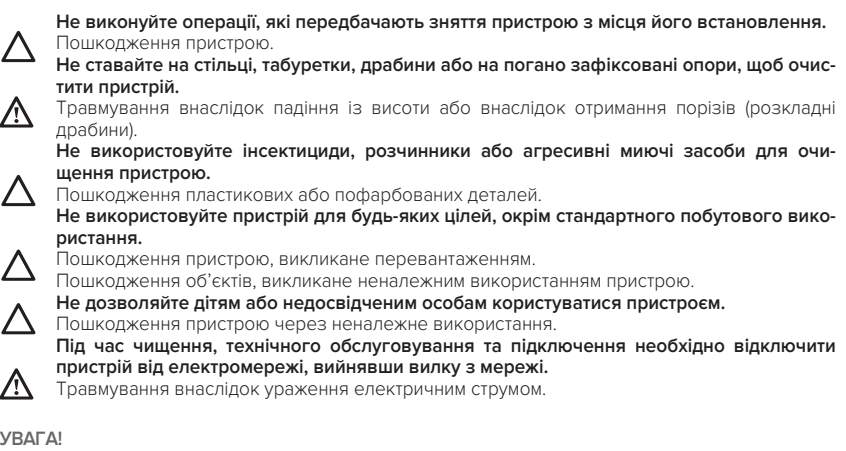

**Діти віком від 8 років та особи з обмеженими фізичними, сенсорними або розумовими можливостями, а також особи без належного досвіду та необхідних знань можуть використовувати цей пристрій за умови, що вони перебувають під наглядом або пройшли інструктаж щодо безпечного використання цього пристрою та пов'язаних ризиків.**

**Не дозволяйте дітям гратися з пристроєм. Не дозволяйте дітям чистити або обслуговувати пристрій без нагляду.**

#### **УВАГА!**

**Ризик вибуху в разі заміни батарей на нові невідповідного типу. Для батарей потрібна спеціальна переробка і тому їх потрібно утилізувати окремо від звичайних побутових відходів.**

### 3. CUBE S NET

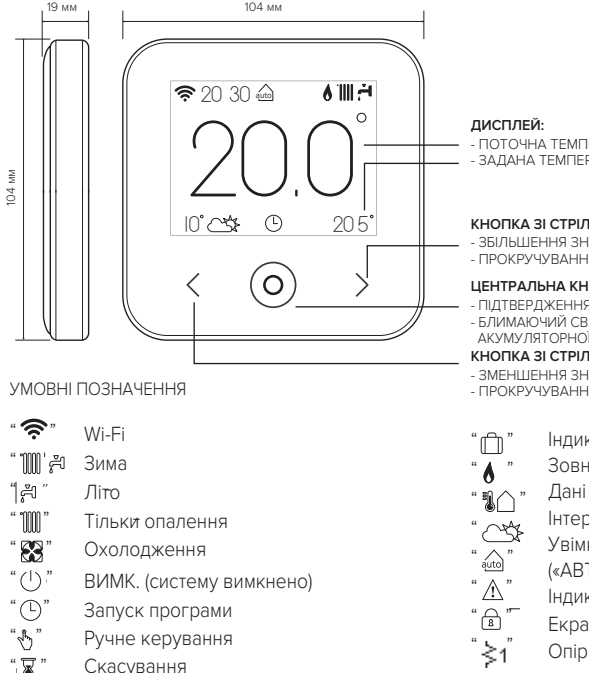

"  $\sum$ "

- ПОТОЧНА ТЕМПЕРАТУРА В ПРИМІЩЕННІ
- ЗАДАНА ТЕМПЕРАТУРА В ПРИМІЩЕННІ

#### **КНОПКА ЗІ СТРІЛКОЮ ВПРАВО:**

- ЗБІЛЬШЕННЯ ЗНАЧЕННЯ
- ПРОКРУЧУВАННЯ ВНИЗ

#### **ЦЕНТРАЛЬНА КНОПКА (СИНЯ):**

- ПІДТВЕРДЖЕННЯ ПОВІДОМЛЕННЯ АБО ВИБОРУ
- БЛИМАЮЧИЙ СВІТЛОДІОД: ПОМИЛКА АБО ЗАРЯДКА АКУМУЛЯТОРНОЇ БАТАРЕЇ

#### **КНОПКА ЗІ СТРІЛКОЮ ВЛІВО:**

- ЗМЕНШЕННЯ ЗНАЧЕННЯ
- ПРОКРУЧУВАННЯ ВВЕРХ
	- Індикатор полум'я
	- Зовнішня температура
	- Дані про погоду з мережі
	- Інтернет
		- Увімкнена функція AUTO
		- («АВТО»)
	- Індикатор помилки
	- Екран заблоковано
	-

**Швидке і легке встановлення CUBE S NET та активація сервісів Ariston Net всього за 3 кроки!**

### **ВСТАНОВЛЕННЯ CUBE S NET**

**РЕЄСТРАЦІЯ ОБЛІКОВОГО ЗАПИСУ** **РЕЄСТРАЦІЯ ВИРОБУ ОНЛАЙН**

Термін «Дистанційна підтримка» (ДП) означає послугу, яка надається Центром технічної підтримки і включає всі функції віддаленої підтримки. Термін «Дистанційне керування» (ДК) означає послугу, яка надається кінцевому користувачу для можливості контролю та налаштування пристрою Ariston за допомогою додатка на смартфоні або веб-порталу.

# 4. ВСТАНОВЛЕННЯ CUBE S NET

Пристрій призначений для вимірювання температури в приміщенні, тому при виборі місця його встановлення слід враховувати кілька факторів. Пристрій потрібно встановлювати подалі від джерел тепла (радіаторів, сонячного світла, камінів тощо), протягів, дверей і вікон, які можуть вплинути на результати вимірювання температури. Рекомендована висота встановлення пристрою — 1,5 метри вище рівня підлоги.

# **УВАГА!**

**Монтаж повинен виконувати кваліфікований спеціаліст. Перед виконанням будь-яких підключень вимкніть електроживлення котла за допомогою зовнішнього двопозиційного вимикача. Пристрій потрібно встановлювати в приміщенні з нормальним рівнем забруднення.**

- Закріпіть монтажну пластину CUBE S NET (A) на стіні та підключіть двожильний провід до контактного затискача для подальшого підключення котла через шину.
- Вставте батарею у відповідний відсік (B).
- Встановіть CUBE S NET на монтажну пластину (C), обережно натиснувши вниз.

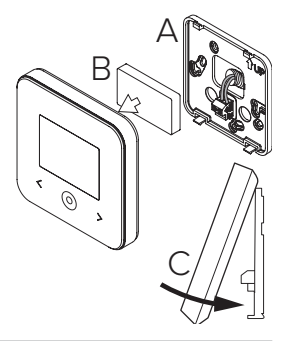

# 5. РЕЄСТРАЦІЯ ОБЛІКОВОГО ЗАПИСУ

- Перш ніж починати налаштування функції Wi-Fi, перевірте наявність доступу до сервісу **Ariston Net** у вашій країні, а також переконайтесь в наявності підключення до мережі Інтернет.
- Завантажте програму Ariston Net із магазину додатків.

Запустіть додаток та введіть усю потрібну інформацію для реєстрації свого облікового запису.

• Перейдіть за посиланням у вітальному листі, щоб активувати створений обліковий запис.

**УВАГА! Ariston Net підтримує використання таких протоколів безпеки мережі Wi-Fi: WEP, WPA/WPA2 Personal**

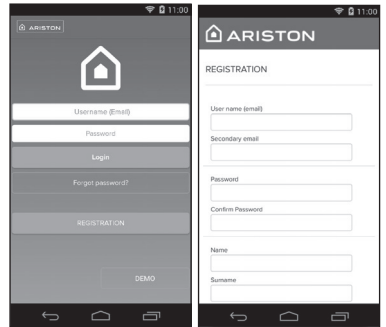

### 6. ПІДКЛЮЧЕННЯ ДО МЕРЕЖІ ІНТЕРНЕТ І РЕЄСТРАЦІЯ ВИРОБУ

- 1. Після встановлення пристрою ввімкніть опалювальну систему. Коли термостат CUBE S NET увімкнеться, на екрані з'явиться текст Select language («Оберіть мову»). Зробіть початкові налаштування, використовуючи інструкції, що відображатимуться на екрані, поки не дійдете до параметрів мережі Wi-Fi.<br>—
- 2. Якщо ви не налаштували з'єднання з мережею Wi-Fi під час першого запуску пристрою, перейдіть у меню Connectivity («Зв'язок»), оберіть пункт Wi-Fi ON/<br>ОБЕ (АДРИ 16/01414) МСКСА ОFF («УВІМК/ВИМК Wi-Fi») і встановіть у ньому значення viv («у ыйк»). У меню connectivity («Sв язок»)<br>з'явиться новий пункт Network configuration («Налаз явиться новий тіункі тесімогік сопіідагацогі («гіала-<br>штування мережі») — перейдіть у нього та виконайте чення ON («УВІМК»). У меню Connectivity («Зв'язок») наведені нижче інструкції.

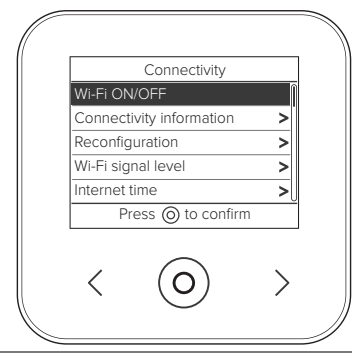

#### **ВАЖЛИВО!**

**При використанні процедур ДП та ДК, які описані нижче, рекомендується зберігати стандартне налаштування DHCP = ON.**

**Налаштування DHCP=OFF потрібно вибирати для мереж зі статичним IP.**

### **6.1 Процедура використання ДИСТАНЦІЙНОГО КЕРУВАННЯ (ДК) ДИСТАНЦІЙНОЇ ПІДТРИМКИ (ДП) або без неї**

- 1. Відкрийте мобільний додаток, увійдіть до свого облікового запису та виконайте вказівки. Додаток для IOS/Apple запитає, чи пристрій, який налаштовується, сумісний з Apple HomeKit. Потрібно це підтвердити.
- 2. Пристрій в належний спосіб підключено до мережі Інтернет і зареєстровано, якщо
	- на дисплеї відображатиметься успішне підключення до роутера та мережі Інтернет;
	- у додатку з'явиться повідомлення про те, що пристрій було зареєстровано;
	- на головному екрані дисплея буде постійно світитися піктограма "  $\,\widehat{\, \, \, \, \, \, }$  "
- з. Тепер можна дистанційно керувати пристроєм Ariston за допомогою додатка на смартфоні або через веб-портал.

#### **ВАЖЛИВО:**

**Ariston Net можна використовувати одночасно на кількох пристроях, використовуючи облікові дані для входу. Додаток дозволяє зареєструвати кілька пристроїв CUBE S NET в одному обліковому записі користувача. wwwwwwwwwwwwwwwwwwwwwwww**

**6.2 Процедура використання ДИСТАНЦІЙНОЇ ПІДТРИМКИ (ДП) без ДИСТАНЦІЙНОГО КЕРУВАННЯ (ДК) за допомогою браузера**

Відкрийте мережеві налаштування в смартфоні та виберіть Remote Gw Thermo-XXXXXX.

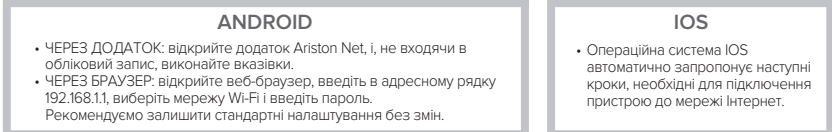

Пристрій в належний спосіб підключено до мережі Інтернет і зареєстровано, якщо:

- на лисплеї відображатиметься успішне підключення до роутера та мережі Інтернет;
- на головному екрані дисплея буде постійно світитися піктограма " $\mathbf{\widehat{P}}$ ".

### **УВАГА:**

**Після підтвердження процедури ваш пристрій (смартфон, ПК, планшет тощо) автоматично від'єднається від мережі Remote GW Thermo. У вікні браузера може з'явитись сторінка помилки, на яку не варто звертати увагу.**

### **6.3 Невдале налаштування або необхідність оновлення**

Якщо налаштування неправильні, на дисплеї CUBE S NET з'явиться піктограма " ... У такому разі повторіть описані вище дії.

Налаштування мережі потрібно повторювати кожен раз, коли ви вносите зміни в домашню мережу (змінюєте пароль, провайдера, роутер).

УМОВНІ ПОЗНАЧЕННЯ:

"AP" Відкрита точка доступу

- Немає зв'язку зі службою або термостат налаштовано неправильно  $\cong$
- Термостат підключено до роутера або мережі Інтернет, але не був встановлений зв'язок із хмарним сервісом " T
- Термостат налаштовано в належний спосіб і підключено до мережі Інтернет і хмарного сервісу  $\hat{S}$
- Триває оновлення програмного забезпечення  $^{\prime\prime}$  ,  $^{\prime\prime}$  ,  $^{\prime\prime}$

### **6.4 Налаштування та відображення графіка роботи**

Коли Cube S Net використовується разом із котлом, у якому немає власного внутрішнього годинника, його потрібно підключити до мережі Інтернет, щоб він міг показувати поточний час і можна було налаштовувати графік роботи за допомогою додатка Ariston Net. Якщо підключення до інтернету відсутнє, час і графік роботи будуть недоступні.

# 7. СЕРІЙНИЙ НОМЕР І НАЛАШТУВАННЯ WI-FI

Цю інформацію можна знайти в меню Connectivity («Зв'язок»). Для доступу до меню натисніть кнопку " $\odot$ )" на CUBE S NET і перейдіть до опції Connectivity («Зв'язок»). Виберіть Connectivity information («Інформація про зв'язок»).

# 8. СЕРВІСНІ ЦЕНТРИ ARISTON

Для отримання додаткової інформації про послугу зателефонуйте за безкоштовним номером телефону до Центру технічних консультацій Ariston.

#### **ВИРІБ ВІДПОВІДАЄ ДИРЕКТИВІ 2012/19/ЄС та Італійському законодавчому декрету 49/2014 в частині статті 26 Законодавчого декрету № 49 від 14 березня 2014 року «Впровадження Директиви 2012/19/ЄС щодо відходів**

**електричного та електронного обладнання (RAEE)**

Перекреслений символ контейнера на пристрої або упаковці говорить про те. Щ закінчення терміну його експлуатації пристрій потрібно утилізувати окремо від інших відходів. Тому користувач повинен доставити виведений з експлуатації пристрій у відповідний місцевий пункт сортування електротехнічних та електронних відходів. Крім того, пристрій, який підлягає утилізації, можна доставити продавцю у разі придбання нового еквівалентного пристрою. Електронні пристрої розміром менше 25 см можна також безкоштовно надсилати на утилізацію в магазини електронного обладнання, площа яких становить щонайменше 400 м2, без необхідності придбання інших виробів. Належне роздільне збирання виведених з експлуатації пристроїв для їх подальшої переробки, обробки та утилізації з урахуванням вимог щодо захисту довкілля допомагає запобігти негативному впливу на екологію та здоров'я людей, а також дає змогу повторно використовувати та/або переробляти матеріали, із яких виготовлений виріб.

### **Пристрій потрібно встановлювати в приміщенні з нормальним рівнем забруднення.**

### **Технічні характеристики**

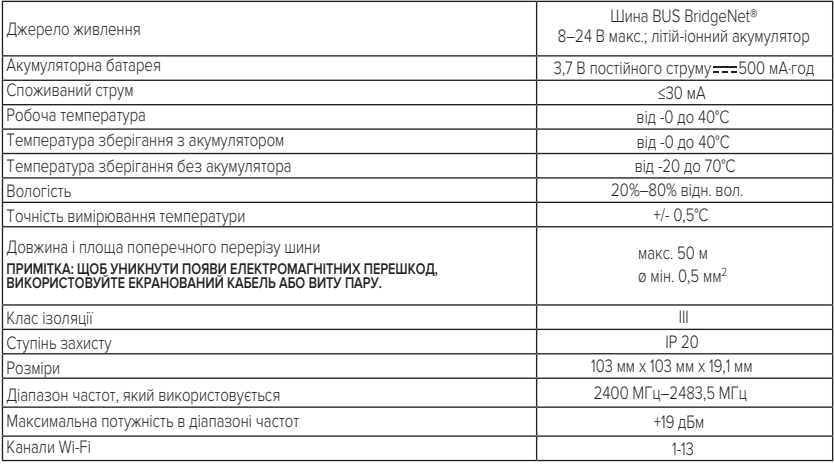

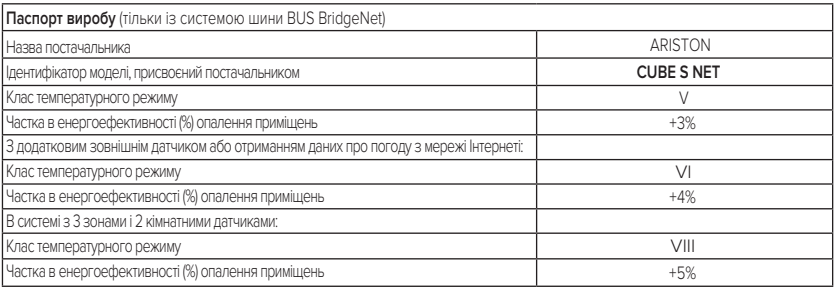